# **Manual de utilizare SCEP SETMORE PROGRAMARE ONLINE**

# **Serviciul Public Comunitar Local de Evidență a Persoanelor al mun. Sfântu Gheorghe**

**Localizare**: accesați dintr-un browser adresa web:

https://scep.setmore.com

#### **Scurta descriere**:

Accesând pagina menționată mai sus, puteți să vă programați online la serviciile furnizate de Serviciul Public Comunitar Local de Evidență a Persoanelor al mun. Sfântu Gheorghe.

#### **Detalii:**

#### **1. Apăsați pe "Depunere acte"**

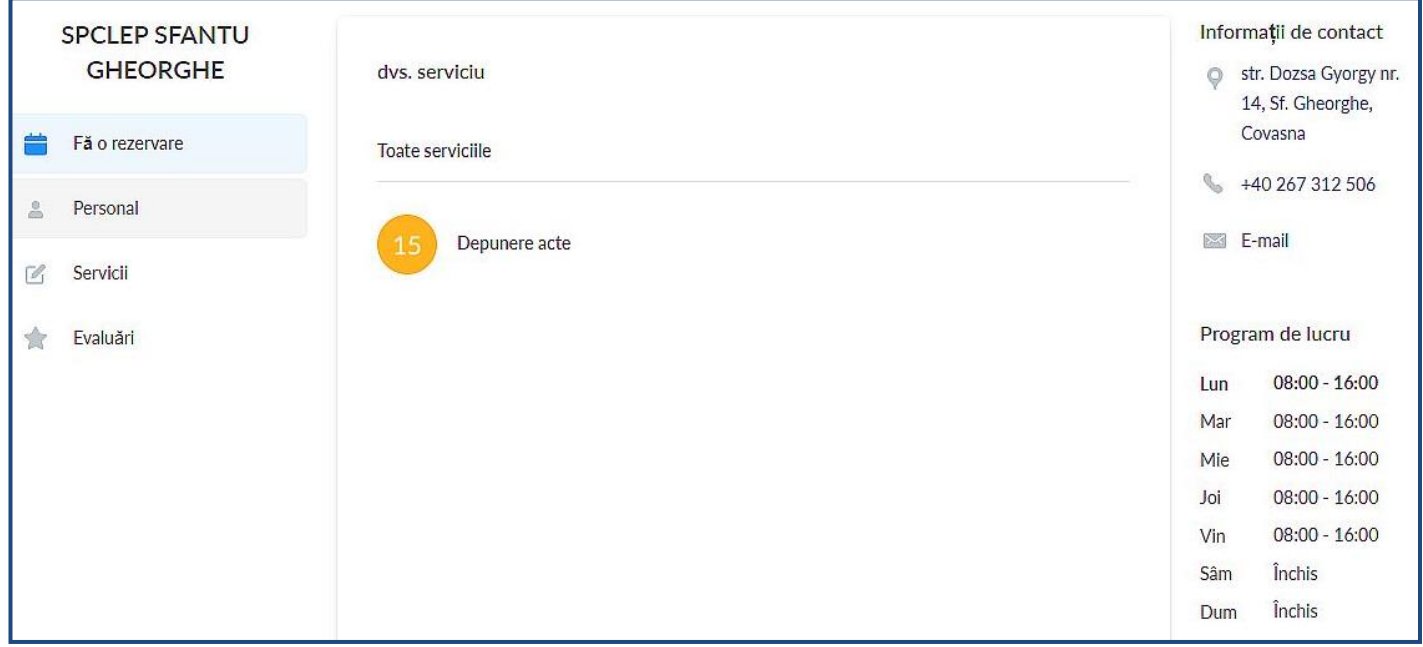

## **2. Alegeți ghișeul dorit făcând click pe unul din butoanele de mai jos:**

**"Ghișeul 1" sau "Ghișeul 2"**

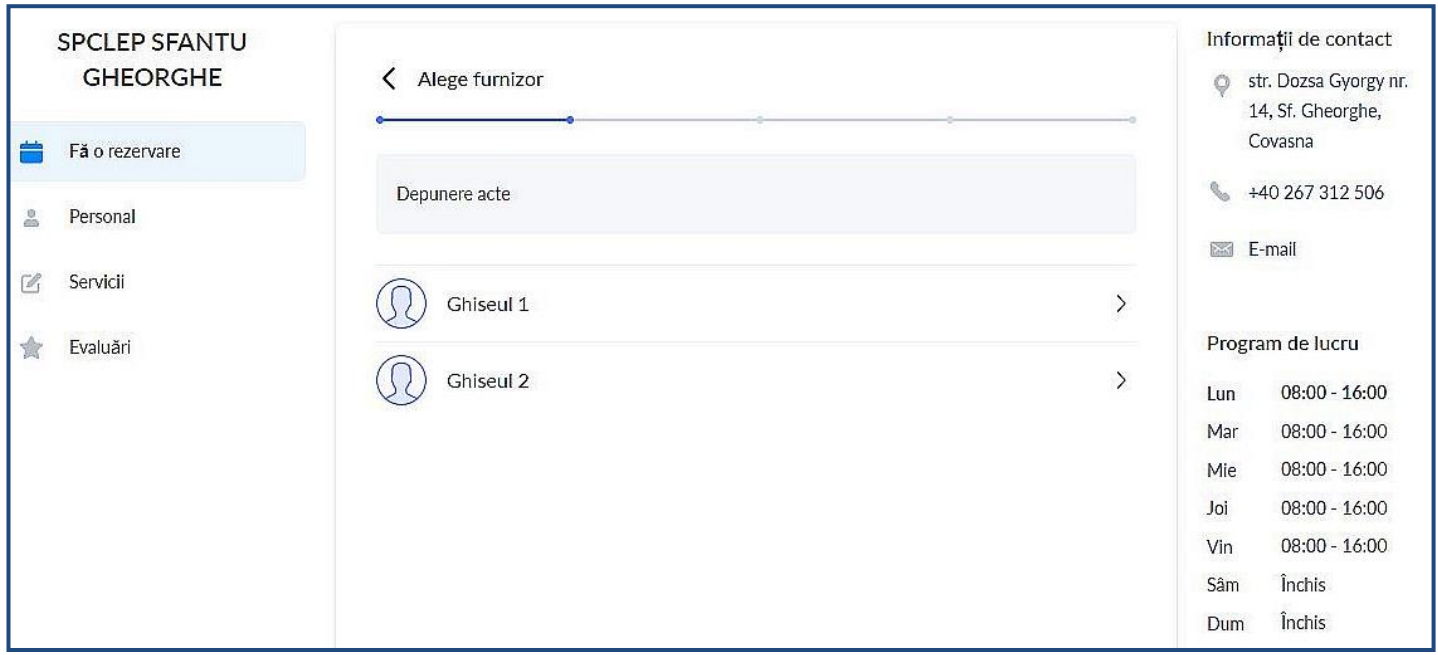

## **3. Selectați data și ora programării**

Selectați data la care vreți să fiți programat.

În dreapta calendarului sunt afișate orele disponibile pentru programare online. Selectați ora la care doriți să fiți programat.

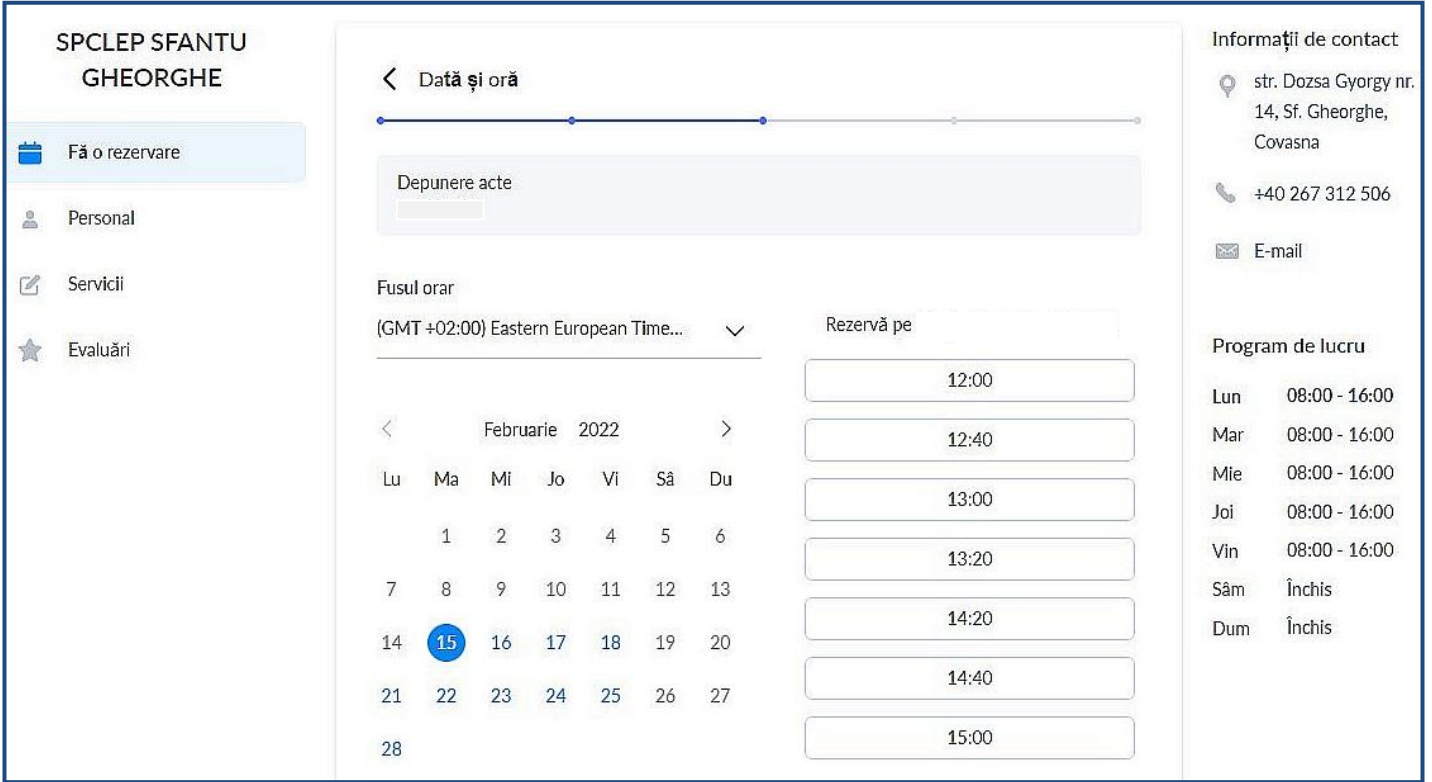

#### **4. Completați numele și prenumele**

Câmpul **"Numele tău"** este obligatoriu.

Treceți numele și prenumele.

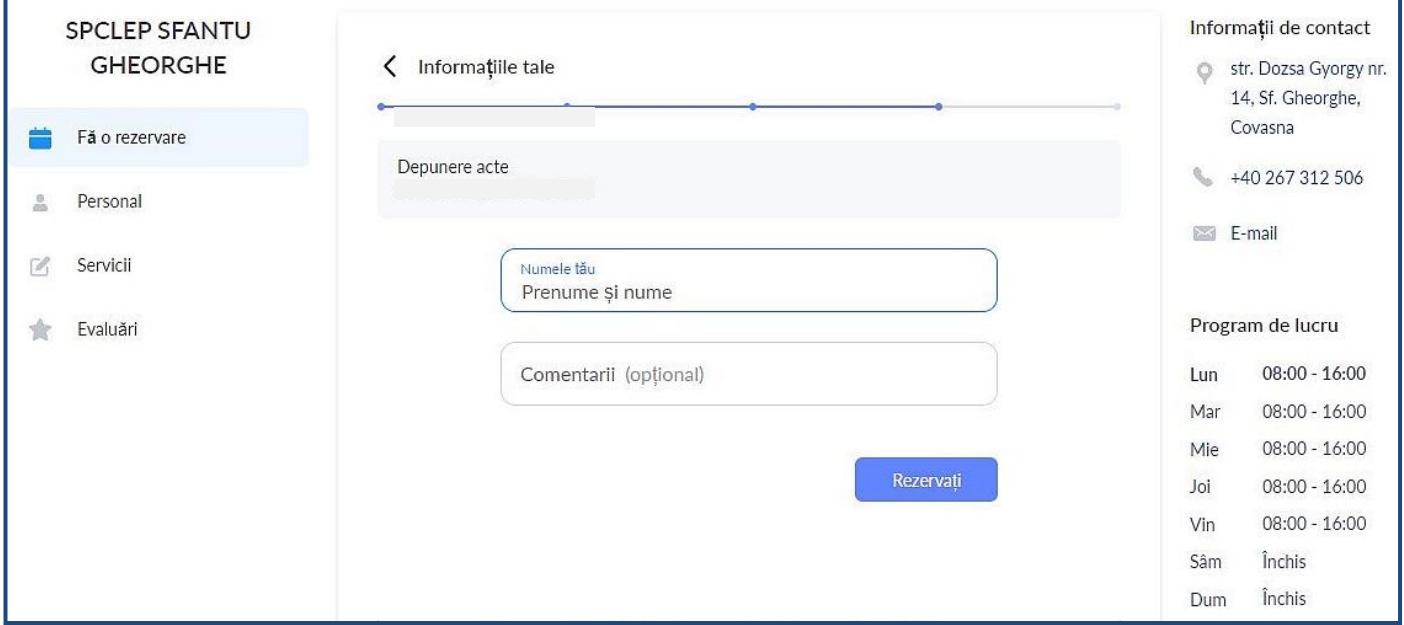

După completare apăsați butonul **"Rezervați"**.

Ca urmare a rezervării vă veți prezenta în data și la ora programată la ghișeul selectat.